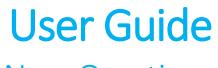

New Overtime Admin Mode

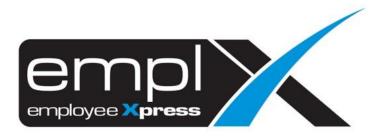

# CONTENTS

| Contents                                           | 1 |
|----------------------------------------------------|---|
| Overtime Application                               | 1 |
| 1.1 Submit Overtime Request on Behalf Of           | 1 |
| 1.2 Withdraw OT Records                            | 2 |
| 1.3 Add Overtime request to list and save as draft | 3 |
| 1.4 Submit Overtime Items added to list            | 4 |
| 1.5 Remove item that have been added to list       | 5 |
| Overtime Processing                                | 6 |
| 2.1 Amend/Cancel Overtime Record                   | 6 |
| 2.2 Process OT Auto Propose                        | 7 |
| Overtime Report                                    | 9 |
| 3.1 Retrieve and view employee overtime records    | 9 |

# **OVERTIME APPLICATION**

To perform Overtime submission, please ensure that employee is being assigned to OT Policy Group with given effective date.

# 1.1 Submit Overtime Request on Behalf Of

Click the Submission icon highlighted below

|                       |                    |             |                                | ٢              |                       |
|-----------------------|--------------------|-------------|--------------------------------|----------------|-----------------------|
|                       | Withdrawal Submiss | on Approval | Auto- OT<br>Propose Processing | Administrative | Report                |
|                       |                    |             |                                |                | ,                     |
|                       |                    | Submit Ov   | ertime                         |                |                       |
| Employee Supervisor   | Admin              |             |                                |                | □ III OTC Add to list |
| Overtime Type :       | OTC OTP            |             |                                |                |                       |
| On Behalf Of :        | Employee           | Supervisor  |                                |                |                       |
| Employee * :          |                    |             | •                              |                |                       |
| Callback :            | No Yes             |             |                                |                |                       |
| Compensatory Method : | Leave V            |             | _                              |                |                       |
| Overtime Date * :     | 2022-04-04         |             | 1 day(s)                       |                |                       |
| Time :                | 00:00              | 05:00       | 05:00 Hour(s)                  |                |                       |
| Remarks :             |                    |             |                                |                | 500                   |
|                       |                    |             |                                |                |                       |
|                       |                    |             |                                |                |                       |
|                       |                    |             |                                |                |                       |
|                       |                    |             | + Ac                           | ld to list     | Submit X Close        |

Once the dialog box appears (as shown the above), under select **Admin** mode to apply for overtime request.

Follow the steps below to submit overtime request:

- Select types of Overtime (if options are set for OTC (OT Claim) / OTP (OT Pre-Plan) / Callback
- 2. Select whether you are applying on behalf of Employee or Supervisor
- 3. If applying on behalf of **employee** select the desired employee from the list
- 4. If applying on behalf of **supervisor** select the desired supervisor from the list then select the employee(s) to apply overtime request for.
- 5. Insert date range
- 6. Insert time range
- 7. Fill in remarks if necessary

8. Select compensatory method (if required based on setting) from the list.

Compensatory method for application on behalf of supervisor will be shown as below

| Employee No. 🔶                                                                                                    | Employee Name 🗢         | Compensatory Method | \$ |
|----------------------------------------------------------------------------------------------------|-------------------------|---------------------|----|
| Characteria de la construcción de la construcción d | 100 million 100 million | Cash Out            |    |
|                                                                                                    | Sector Contractor       | Leave 🗸             |    |

9. Click Submit to submit the OT request.

# 1.2 Withdraw OT Records

Only allows to withdraw OT Records which at status of pending approval.

Click the **Withdraw** icon highlighted below.

|            | Ø          | <b>1</b> 4 |                  | X                |                |        |
|------------|------------|------------|------------------|------------------|----------------|--------|
| Withdrawal | Submission | Approval   | Auto-<br>Propose | OT<br>Processing | Administrative | Report |

# Select Admin mode.

| Withdrawal                                |            |
|-------------------------------------------|------------|
| Employee Supervisor Admin                 |            |
| Employee Cartieve                         |            |
| Item                                      | Action     |
| [ 6 ] Submitted Overtime Pending Approval | 📰 Withdraw |

Select an employee from the list and click <sup>C Retrieve</sup>. Then click <sup>Withdraw</sup> to withdraw OT Records.

| Ove | ertim | e                                                                                                    |                       |                                |
|-----|-------|----------------------------------------------------------------------------------------------------|-----------------------|--------------------------------|
|     | With  | ndraw Overtime                                                                                                    |                       | 🗸 to Withdraw                  |
| ·   | ß     | Date         2019-04-29 (Mon)         Employee :           OT ID :         26950 (OTC)         Status :         Submitted (Waiting for Approval)           Shift ::0580-1730 2019-04-29 08:31         2019-04-29 17:30         Attendance :         2019-04-29 08:31         2019-04-29 17:30           Attendance :         2019-04-29 08:31         2019-04-29 21:30         (01:80 )         Remarks :         TCONNICAN                                                                                                    | Hour(s): <b>01:00</b> | (i) (c) (š) (f)                |
| Ţ   | 0     | Date         2019-04-30 (Tue)         Employee :           OT ID :         26958 (OTC)         Status :         Submitted (Waiting for Approval)           Shift ::0520-1730         2019-04-00 2013:0         2019-04-00 2013:0         2019-04-00 20150           Attendance:         2019-04-03 00:30         2019-04-03 02150         (01:80 )           Remarks:         TCONNICIAN                                                                                                    | Hour(s): <b>01:00</b> | <b>1</b> C <b>3</b> B          |
| Ţ   | 0     | Date :         2019-05-01 (Wed)         Employee :           OT ID :         27032 (OTC)         Status :         Submitted (Wating for Approval)           Shift : Public Holiday(0830-1730)         2019-05-01 17:30         Attendance :         2019-05-01 17:30           Attendance :         2019-05-01 08:35         2019-05-01 21:33         Control 17:30           Overtime :         2019-05-01 08:30         2019-05-01 21:33         (11:30)           Remarks :         TECHNICIAN         Echnicican         2019-05-01 21:33         (11:30) | Hour(s): <b>11:30</b> | (4) ( <b>C</b> ( <b>S</b> (19) |

Follow the steps below to withdraw an overtime record:

- 1. Tick the option for withdrawal.
- 2. Click <a>to Withdraw</a> to proceed.

# 1.3 Add Overtime request to list and save as draft

This function allows admins to create an Overtime request to be saved as draft. The listed items can be submitted later. Items saved as drafts can be viewed by individual employee/direct supervisor and authorized admin.

|                       | Submit Overtime                       |
|-----------------------|---------------------------------------|
| Employee Supervisor   | Admin OTC Add to list                 |
| Overtime Type :       | OTC OTP                               |
| On Behalf Of :        | Employee Supervisor                   |
| Employee * :          | · · · · · · · · · · · · · · · · · · · |
| Callback :            | No Yes                                |
| Compensatory Method : | Leave V                               |
| Overtime Date * :     | 2022-04-04 🔛 2022-04-04 🖼 1 day(s)    |
| Time :                | 00:00 05:00 05:00 Hour(s)             |
| Remarks :             | 500                                   |
|                       |                                       |
|                       |                                       |
|                       |                                       |
|                       | + Add to list Submit Close            |

Follow the steps below to add item to list and save as draft:

- Select an Overtime Type (if the selected employee is entitled for OTC (OT Claim) & OTP (OT Pre-Plan) / Callback.
- 2. Select if you are applying on behalf of **Employee** or **Supervisor**.
- 3. If applying on behalf of employee select the desired employee from the list
- If applying on behalf of supervisor select the desired supervisor from the list then select the employee(s) to apply overtime request for.
- 5. Insert date range
- 6. Insert time range
- 7. Fill in remarks if necessary
- 8. Select compensatory method (if required based on setting) from the list.

Compensatory method for application on behalf of supervisor will be shown as below

| Employee No.  | Employee Name 💠            | Compensatory Method | \$ |
|---------------|----------------------------|---------------------|----|
| Charles State |                            | Cash Out            |    |
|               | Seattle State of Second St | Leave 🗸             |    |

9. Click + Add to list to add item to list and save as draft.

1.4 Submit Overtime Items added to list

|                       | Submit Overtime                    |
|-----------------------|------------------------------------|
| Employee Supervisor   | Admin                              |
| Overtime Type :       | ОТС ОТР                            |
| On Behalf Of :        | Employee Supervisor                |
| Employee * :          |                                    |
| Callback :            | No Yes                             |
| Compensatory Method : | Leave                              |
| Overtime Date * :     | 2022-04-04 🗎 2022-04-04 🛗 1 day(s) |
| Time :                | 00:00 05:00 05:00 Hour(s)          |
| Remarks :             | 500                                |
|                       |                                    |
|                       |                                    |
|                       |                                    |
|                       | + Add to list ✓ Submit × Close     |

Follow the steps below to submit overtime request which added to list:

- 1. Select an Overtime Type (either **OTC/OTP/Callback**) that you wish to submit on behalf.
- 2. Select whether is submit on behalf of Employee or Supervisor
- 3. If applying on behalf of **employee** select the desired employee from the list
- 4. If applying on behalf of supervisor select the desired supervisor from the list
- 5. Click on the top-right corner and a list of overtime record will be shown.

|           | Add to Overtime                                                                                       | list                     |
|-----------|----------------------------------------------------------------------------------------------------|--------------------------|
| Ad<br>Set | id to list<br>lect All                                                                                | Submit Selected Overtime |
| •         | Added by:         Range: 2019-03-02 (07:00) To 2019-03-02 (19:00)           Remarks:         Remarks: | (2) OTP Record           |
| •         | Added by:<br>Range: 2019-03-02 (19:00) To 2019-03-03 (07:00)<br>Remarks:                              | (1) OTP Record           |
| Þ         | Added by:<br>Range: 2019-03-03 (07:00) To 2019-03-03 (19:00)<br>Remarks:                              | (1) OTP Record           |
| •         | Added by:<br>Range: 2019-03-04 (07:00) To 2019-03-04 (19:00)<br>Remarks:                              | (1) OTP Record           |
|           | Added by:                                                                                             | ← Back × Close           |

- 6. Tick the Overtime Record that you wish to submit.
- 7. Select Submit Selected Overtime to submit Overtime record.

# 1.5 Remove item that have been added to list

Click on at the top-right corner and a list of overtime record will be shown.

| Add to Ove                                                               | rtime list                 |
|--------------------------------------------------------------------------|----------------------------|
| Add to list                                                              | ▲ Submit Selected Overtime |
| Added by:<br>Range: 2019-03-02 (07:00) To 2019-03-02 (19:00)<br>Remarks: | (2) OTP Record             |
| Added by:<br>Range: 2019-03-02 (19:00) To 2019-03-03 (07:00)<br>Remarks: | (1) OTP Record             |
| Added by:                                                                |                            |

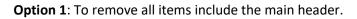

Click on the main header to retrieve all details, identify the record that you wish to remove from list, simply mouse over the greyed-out x icon to select only certain record to delete.

| Add to Overtime list |                    |                  |                  |                   |             |          |          |            |                      |         |
|----------------------|--------------------|------------------|------------------|-------------------|-------------|----------|----------|------------|----------------------|---------|
| ¢                    | Add to<br>Select A |                  |                  |                   |             |          |          |            | Submit Selected Over | ertime  |
| •                    | 0                  | Range:<br>Remark |                  | 2 (07:00) To 2019 | 9-03-02 (19 |          | Pay Hour | (<br>Rates | L) OTP Record        |         |
|                      | Start              |                  |                  | End Time          |             | Duration |          |            | Method               |         |
|                      | 2019-0             | )3-02            | 07:00            | 2019-03-02        | 19:00       | 12:00    | 12:00    | 1.0x       | Cash Out             | ×       |
| •                    | 0                  |                  |                  | 2 (19:00) To 2019 | 9-03-03 (0) | 7:00)    |          | (          | L) OTP Record        |         |
| ,                    | 0                  |                  | oy:<br>2019-03-0 | 3 (07:00) To 2010 | 9-03-03 (19 | 9:00)    |          | (          | 1) OTP Record        | X Close |

**Option 2**: To remove only certain item inside the header.

If user with to clear all record belonged to the main title, select **the header**, then mouse over to greyed-out x icon to delete **all records** inside the main header.

# **OVERTIME PROCESSING**

# 2.1 Amend/Cancel Overtime Record

Overtime Processing function allows HR Admin to make amendments on the approved overtime records, for example overtime rates

1. Click the **OT Processing** icon highlighted below.

|                  | Withdrawal    | Submission   | Approval              | Auto-<br>Propose | OT<br>Processing | Administrative | Report   |
|------------------|---------------|--------------|-----------------------|------------------|------------------|----------------|----------|
| 2. Apply th      | e desired f   | ilters and o | click <sup>ERet</sup> | rieve            |                  |                |          |
| OT Processing    |               |              |                       |                  |                  |                |          |
| Employee         | :             |              |                       | •                |                  |                |          |
| Overtime Date •  | : 2019-01     | -01 🔛        | То                    | 2019-0           | 1-31             |                |          |
| Approval Date    | :             | Ħ            | То                    |                  |                  |                | Retrieve |
| Please fill up t | he fields req | uired to ret | rieve info.           |                  |                  |                |          |

- 3. Admin can amend **Approve Hour(s)**, then the Pay Hour will be recalculated based on the overtime rate settings.
- 4. Admin can also cancel overtime by ticking the checkbox under **Cancel Overtime** column
- 5. Click Save to confirm changes to overtime records.

| Employee   |            |            |            | •             |             |             |        |                                             |         |           |             |              |                           |                    |        |
|------------|------------|------------|------------|---------------|-------------|-------------|--------|---------------------------------------------|---------|-----------|-------------|--------------|---------------------------|--------------------|--------|
| Overtime   | 201        | 9-01-01    |            | 2019-0        |             | <b>1</b>    | _      | _                                           |         |           |             |              |                           |                    |        |
| Approval [ | Date :     |            | То         |               |             | <b></b>     | E Retr | ieve                                        |         |           |             |              |                           |                    | 💾 Save |
|            | Date       | Start Date | End Date   | Start<br>Time | End<br>Time | OT<br>Hours |        | Pay Hour [x] Rates (Compensatory<br>Method) | Remarks | Shift     | Clock<br>In | Clock<br>Out | Actual<br>Worked<br>Hours | Cancel<br>Overtime |        |
|            | -Filter-   |            |            |               |             |             |        |                                             |         |           |             |              |                           | ٣                  | -F. *  |
| 1.446      | 2019-01-09 | 2019-01-09 | 2019-01-09 | 18:00         | 20:30       | 02:30       | 04:00  | 4.00 [x] WD 1.5x (Cash Out)                 | System  | 0830-1730 | 08:23       | 20:32        | 12:09                     |                    | 0      |
| 4400       | 2019-01-01 | 2019-01-01 | 2019-01-01 | 08:30         | 17:30       | 08:00       | 08:00  | 8.00 [x] PH 2.0x (Cash Out)                 | ASSY CA | PH        | 08:05       | 20:31        | 12:26                     |                    |        |
| 1          | 2019-01-01 | 2019-01-01 | 2019-01-01 | 18:00         | 20:30       | 02:30       | 02:30  | 2.50 [x] PH 3.0x (Cash Out)                 | ASSY CA | РН        | 08:05       | 20:31        | 12:26                     | 0                  |        |
| 440        | 2019-01-02 | 2019-01-02 | 2019-01-02 | 18:00         | 20:30       | 02:30       | 02:30  | 2.50 [x] OD 1.5x (Cash Out)                 | Baked I | 0830-1730 | 08:22       | 20:32        | 12:10                     |                    |        |
| 1500       | 2019-01-03 | 2019-01-03 | 2019-01-03 | 18:00         | 20:30       | 02:30       | 02:30  | 2.50 [x] OD 1.5x (Cash Out)                 | Baked I | 0830-1730 | 08:16       | 20:33        | 12:17                     | 0                  |        |
|            | 2019-01-04 | 2019-01-04 | 2019-01-04 | 18:00         | 20:30       | 02:30       | 02:30  | 2.50 [x] OD 1.5x (Cash Out)                 | Baked I | 0830-1730 | 08:22       | 20:32        | 12:10                     |                    |        |
|            | 2019-01-05 | 2019-01-05 | 2019-01-05 | 13:30         | 20:30       | 07:00       | 07:00  | 7.00 [x] OD 1.5x (Cash Out)                 | Baked I | 0830-1300 | 08:20       | 20:30        | 12:10                     |                    | -      |

# 2.2 Process OT Auto Propose

OT Auto Propose function allows HR Admin to automate the calculation of overtime based on definable day type (pay rate), shift work and total worked hours.

Click the **Auto Propose** icon highlighted below.

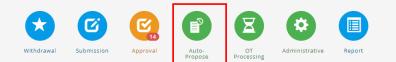

Step 1: Select the desired filters based on preference

| Auto-Propose                   |                                       |            |
|--------------------------------|---------------------------------------|------------|
|                                | 2020.01.15 🖼 To 2020.01.15 🖼 Ctop.d   |            |
| Date •                         | : 2020-01-15 🔟 To 2020-01-15 🛄 Step 1 |            |
| Department                     | Select options                        | •          |
| Job Level                      | Select options                        | ٠          |
| Job Class                      | Select options                        | •          |
| Supervisor                     | Select options                        | <b>\$</b>  |
| Employee                       | 208 selected                          | •          |
| Auto-Propose Baked-In<br>(OTB) | No Yes Step 2                         |            |
| Auto-Suggest Overtime<br>(OTS) | : No Yes                              |            |
| Processing OT Retrieval        | : No Yes Step 3                       |            |
| Export Retrieved OT            | : No Yes Step 4                       | Step 5     |
|                                | -                                     | 🗮 Retrieve |
| Please fill up the fields re   | equired to retrieve info.             |            |

Step 2: Select whether you want to process Auto Propose Baked-In (OTB) or Auto Suggest Overtime (OTS)

Step 3: Select whether you want to Process on retrieve

Step 4: Select whether you want to Export on retrieve

Step 5: Click **Exercise** to retrieve record.

# Definition:

| Option                      | Description                                                                                                    |
|-----------------------------|----------------------------------------------------------------------------------------------------|
| Auto-Propose Baked-in (OTB) | Baked-In means adjustment total work hours<br>(Based on shift hours setup & attendance).<br>Additional work hours have been baked in daily<br>work hours. |
| Auto-Suggest Overtime (OTS) | Control to automate calculation of overtime based on the pre-set policy and attendance record.                                                            |
| Processing OT Retrieve      | To process Auto-Propose OT Record after click                                                                                                    |
| Export Retrieved OT         | To export OT Record after click <b>Extrieve</b> .                                                                                                    |

Step 7: After overtime record list is retrieved, tick the desired record under **Select All** column

Note:

- 1) Invalid records/Records with errors will be blocked from processing.
- 2) Overlapping records can be processed but the current existing record will be deleted.

Step 8: Click Process to proceed.

| Day Type        | Shift             | Shift<br>Start | Shift<br>End | Clock In<br>(Date) | Clock Out<br>(Date) | Clock<br>In<br>(Time) | Clock<br>Out<br>(Time) | Overtime<br>Type | Start Date | End Date   | Start<br>Time | End<br>Time | Duration | Pay                                                                              | Error                | Valid<br>Overtime<br>Record | Status                      | Sel |
|-----------------|-------------------|----------------|--------------|--------------------|---------------------|-----------------------|------------------------|------------------|------------|------------|---------------|-------------|----------|----------------------------------------------------------------------------------|----------------------|-----------------------------|-----------------------------|-----|
| Filter- v       |                   |                |              |                    |                     |                       |                        |                  |            |            |               |             |          |                                                                                  | - •                  | Va 🔻                        | - 1                         |     |
| ublic<br>oliday | Public<br>Holiday |                |              | 2019-01-01         | 2019-01-01          | 07:04                 | 22:11                  | OTS              | 2019-01-01 | 2019-01-01 | 07:04         | 19:04       | 12.00    | 4.00 [x] 1.5x (Cash Out)<br>4.00 [x] 2.0x (Cash Out)<br>4.00 [x] 3.0x (Cash Out) |                      | Valid                       | Pending Bressep 6           | ×   |
| orking Day      | J_m               | 08:30          | 17:30        | 2019-01-02         | 2019-01-02          | 08:00                 | 21:00                  | отв              | 2019-01-02 | 2019-01-02 | 18:00         | 20:30       | 2.50     | 2.50 [x] 1.5x (Cash)                                                             | Record Overlap Issue | Valid                       | Pending Propose (overwrite) | 8   |
| orking Day      | J_m               | 08:30          | 17:30        | 2019-01-04         | 2019-01-04          | 08:00                 | 21:00                  | отв              | 2019-01-04 | 2019-01-04 | 18:00         | 20:30       | 2.50     | 2.50 [x] 1.5x (Cash)                                                             | Record Overlap Issue | Valid                       | Pending Propose (overwrite) | 8   |
| ff Day          | Off Day           |                |              | 2019-01-06         | 2019-01-06          | 08:00                 | 18:00                  | OTS              | 2019-01-06 | 2019-01-06 | 08:00         | 18:00       | 10.00    | 10.00 [x] 1.5x (Cash Out)                                                        | Record Overlap Issue | Valid                       | Pending Propose (overwrite) | 8   |
| orking Day      | J_N               | 20:30          | 04:30        | 2019-01-07         | 2019-01-08          | 20:00                 | 06:30                  | отв              | 2019-01-08 | 2019-01-08 | 05:00         | 06:30       | 1.50     | 1.50 [x] 1.5x (Cash)                                                             | Record Overlap Issue | Valid                       | Pending Propose (overwrite) |     |
| forking Day     | J_N               | 20:30          | 04:30        | 2019-01-08         | 2019-01-09          | 20:00                 | 09:00                  | отв              | 2019-01-09 | 2019-01-09 | 05:00         | 08:30       | 3.50     | 3.50 [x] 1.5x (Cash)                                                             | Record Overlap Issue | Valid                       | Pending Propose (overwrite) | E   |
| orking Day      | 3_N               | 20:30          | 04:30        | 2019-01-09         | 2019-01-10          | 21:00                 | 09:00                  | отв              | 2019-01-10 | 2019-01-10 | 05:00         | 08:30       | 3.50     | 3.50 [x] 1.5x (Cash)                                                             | Record Overlap Issue | Valid                       | Pending Propose (overwrite) | 6   |
| orking Day      | J_m               | 08:30          | 17:30        | 2019-01-14         | 2019-01-14          | 08:00                 | 19:15                  | отв              | 2019-01-14 | 2019-01-14 | 18:00         | 19:15       | 1.25     | 1.25 [x] 1.5x (Cash)                                                             | Record Overlap Issue | Valid                       | Pending Propose (overwrite) | E   |
| orking Day      | J_m               | 08:30          | 17:30        | 2019-01-15         | 2019-01-16          | 20:00                 | 08:00                  | отв              | 2019-01-15 | 2019-01-15 | 18:00         | 20:30       | 2.50     | 2.50 [x] 1.5x (Cash)                                                             | Record Overlap Issue | Valid                       | Pending Propose (overwrite) | E   |
| orking Day      | J_m               | 08:30          | 17:30        | 2019-01-16         | 2019-01-16          | 16:00                 | 19:00                  | отв              | 2019-01-16 | 2019-01-16 | 18:00         | 19:00       | 1.00     | 1.00 [x] 1.5x (Cash)                                                             | Record Overlap Issue | Valid                       | Pending Propose (overwrite) | E   |

# OVERTIME REPORT 3.1 Retrieve and view employee overtime records Image: state of the state of the stat

- 1. To view more details about Employee Overtime, click on the **Report** icon.
- 2. Select **Admin** Tab, and it will display all reports which available. Click on the **General** report to view.

| Report   |            |       |  |
|----------|------------|-------|--|
| Employee | Supervisor | Admin |  |
| Overtime | e Details  |       |  |
| General  |            |       |  |

List of reports:

- a. Overtime Detail
  - General

### Overtime Details (General)

By default, the report displays the overtime data submitted & approved.

The overtime breakdown shows:

- a) Overtime payrate
- b) Total overtime hours
- c) Total overtime wages of each employee shifts.
- d) Date range starting from the 1<sup>st</sup> end of previous month, current month, and next month.

|       |                | ils - General (<br>19-04-01 - 2019-06-30 |            |            |       |            |          |          |                   | (1)                    | Customize Columns                   | ± Export (2) | C Refre   | id an    |
|-------|----------------|------------------------------------------|------------|------------|-------|------------|----------|----------|-------------------|------------------------|-------------------------------------|--------------|-----------|----------|
| OT ID | Employee<br>No | Employee Name                            | Start Date | End Date   | Types | Start Time | End Time | Pay Hour | Overtime<br>Rates | Compensatory<br>Method | Remarks                             | Callback     | Shift     | Clock I  |
| 26972 | A11008         | 10/07/14 4105                            | 2019-05-01 | 2019-05-01 | OTC   | 08:30      | 20:30    | 10.50    | PH 3.0x           | Cash Out               | ASSEMBLY                            |              | PH        | 08:22:00 |
| 26084 | A11008         | 6015115-000                              | 2019-04-17 | 2019-04-17 | отв   | 18:00      | 20:30    | 2.50     | OD 1.5x           | Cash Out               | System auto proposed<br>Working Day | -            | 0830-1730 | 08:19:00 |
| 22277 | A11008         | 10000-00-000                             | 2019-04-16 | 2019-04-16 | отв   | 18:00      | 20:30    | 2.50     | OD 1.5x           | Cash Out               | System auto proposed<br>Working Day |              | 0830-1730 | 08:20:00 |
| 22276 | A11008         | 10000000000000                           | 2019-04-15 | 2019-04-15 | отв   | 18:00      | 20:30    | 2.50     | OD 1.5x           | Cash Out               | System auto proposed<br>Working Day |              | 0830-1730 | 08:17:00 |
| 26083 | A11008         | 101011-0-005                             | 2019-04-12 | 2019-04-12 | OTB   | 18:00      | 20:30    | 2.50     | OD 1.5x           | Cash Out               | System auto proposed<br>Working Day |              | 0830-1730 | 08:18:00 |
| 22275 | A11008         | 10100100-0005                            | 2019-04-11 | 2019-04-11 | отв   | 18:00      | 20:30    | 2.50     | OD 1.5x           | Cash Out               | System auto proposed<br>Working Day | a -          | 0830-1730 | 08:18:00 |
| 22274 | A11008         | 10150-00 486                             | 2019-04-10 | 2019-04-10 | OTB   | 18:00      | 20:30    | 2.50     | OD 1.5x           | Cash Out               | System auto proposed<br>Working Day |              | 0830-1730 | 08:20:00 |
| 22273 | A11008         | 10150-00-0005                            | 2019-04-09 | 2019-04-09 | отв   | 18:00      | 20:30    | 2.50     | OD 1.5x           | Cash Out               | System auto proposed<br>Working Day |              | 0830-1730 | 08:20:00 |
| 22272 | A11008         | 100000000000                             | 2019-04-08 | 2019-04-08 | отв   | 18:00      | 20:30    | 2.50     | OD 1.5x           | Cash Out               | System auto proposed<br>Working Day | 3            | 0830-1730 | 08:19:00 |
| 22271 | A11008         | -                                        | 2019-04-05 | 2019-04-05 | OTB   | 18:00      | 20:30    | 2.50     | OD 1.5x           | Cash Out               | System auto proposed<br>Working Day | ÷            | 0830-1730 | 08:20:00 |

Step 1: Click on Customize Columns to show more columns

Step 2: Click on to download report to excel, or generate print report.

Step 3: Click on <sup>C Refresh</sup> to retrieve latest data.

Step 4: Paging and no. of employee per page

Step 5: Apply Filter to for user preference report format.

Step 6: Click **Exercise** to filter the data.

| Filter           |                |   |               |                            |
|------------------|----------------|---|---------------|----------------------------|
| Apply Filter (5) |                |   |               | (6) I Retrieve Gear Filter |
| Overtime Date    | 2019-02-01     |   | То            | 2019-04-30                 |
| Approval Date    |                |   | То            |                            |
| Approval Time    |                |   | То            |                            |
| Status           | Select options | ٠ | Overtime Type | Select options •           |